# Preflight Checklist

# About This Checklist

Welcome to Sierra On-Line's Pro Pilot. This checklist provides information on the system requirements to run Pro Pilot and how to install the simulation. Technical support and sales support contact information is also provided.

To connect to the Pro Pilot Web Site, a 9600-baud (or faster) modem with a Web browser and an Internet connection is required.

# Installing Pro Pilot

- 1. Start Windows 95.
- 2. Insert the Pro Pilot Installation CD into your CD-ROM drive.
- 3. The Pro Pilot introductory video will play, then the Autoplay screen will appear in 5-10 seconds. Click Install. (To skip the video, click anywhere on the screen while it is playing.)
- 4. When the Pro Pilot setup screen appears, follow the on-screen instructions.

These instructions assume that you are using CD drive D:. If not, please substitute the appropriate drive letter for D:. To manually install Pro Pilot:

- 1. Start Windows 95.
- 2. Insert the Pro Pilot Installation CD into your CD-ROM drive.
- 3. Select Run from the Windows Start menu.
- 4. In the File text box, type D:\SETUP.EXE. Click OK.
- 5. Follow the on-screen instructions.

#### Post Installation Notes

When you install *Pro Pilot*, a Sierra Utilities icon appears at the top of your Windows Start menu. This utility allows you to easily register or uninstall any Sierra programs that are detected on your computer. You may also access the Readme file for any program that this utility detects. The Support option is an online Setup Help file that provides answers to hardware questions, troubleshooting issues, and explains how to create a Windows boot disk.

If, for any reason, you would like to remove this icon, go to the Start menu and select Settings >Taskbar. Select the Start Menu Programs tab and click the Remove button. Scroll to the bottom of the programs list where you should see the Sierra Utilities icon listed. Highlight it and click Remove.

Also upon installation, a NetMarket icon was placed on your desktop. This is an Internet shortcut to the online shopping and travel service offered by CUC International, the parent company of Sierra On-line. If you have an Internet browser and a connection, take a moment to browse the great buys, special offers, and entertaining games that this site provides. If youd like to remove this icon, simply drag it into the Recycle bin.

#### Running Pro Pilot

- 1. Start Windows 95.
- 2. Insert the Pro Pilot Installation CD into your CD-ROM drive.
- 3. The Pro Pilot Autoplay screen will appear in 5-10 seconds. Click Fly! to start Pro Pilot.
- 4. Click Reinstall to install Pro Pilot under a different configuration.
- 5. Click Online Help to access information about running the simulation.
- 6. Click Web Page to access the Pro Pilot Web site on the Internet.
- 
- To manually start Pro Pilot:
- 1. Start Windows 95.
- 2. Insert the Pro Pilot Installation CD into your CD-ROM drive.
- 3. Select Programs > Sierra > Pro Pilot from the Windows Start menu.
- 4. Click Fly! to start Pro Pilot.

Additionally, if you are a first-time user, you are provided with the option of viewing an AVI (movie) on cockpit familiarization, followed by an in-flight takeoff and traffic pattern route, with a subsequent landing, all with a flight instructor onboard. This flight can be watched passively, or interrupted if you want to take control of the aircraft.

#### Configuring a Joystick or Yoke

- 1. Plug your joystick or yoke into your computer's game port. On most computers, this port is located on the sound card or near where your speakers are plugged in to your computer.
- 2. Install Pro Pilot.
- 3. Run Pro Pilot.
- 4. Select the "Options" menu at the top of the main screen.
- 5. Select "Flight Controls."
- 6. Click on the "Joystick/Yoke On" checkbox to set a joystick or yoke as your flight controller.
- 7. Set the sensitivity of the ailerons, elevators, rudders, and dead space controls.

## Calibrating a Joystick or Yoke

- 1. Start Windows 95.
- 2. Select Setting/Control Panel from the Windows Start menu.
- 3. Double click on the Joystick icon in the Control Panel.
- 4. Make sure your joystick is showing in the Current Joystick window, and click Calibrate.
- 5. Follow the calibration procedure.
- 6. Once you have completed the calibration, click Test.
- 7. Check that the cross-hair is in the center of the square. Check that it moves left and right when you move the control, and that it moves up and down when you press forward and pull back on a joystick or yoke.
- 8. Click OK to return to the Control Panel

# Online Help

Information about all of the menus and dialog boxes that you'll encounter in Pro Pilot is available via an online help system. The online manual also details the cockpit instrumentation for each aircraft. To access the online manual, select the "Help" menu from the top right corner of the Pro Pilot screen. This menu has five options:

- 1. Contents This displays an online table of contents.
- 2. Search You may search for help on a particular topic by keyword or phrase.
- 3. Sections Each of the sections listed here will take you to a secondary table of contents to help you refine your search.
- 4. How to Use Help This brief explanation will help you navigate within the online manual more easily.
- 5. About Pro Pilot

## Customer Service Support and Sales

#### United States

U.S.A. Sales Phone: (800) 757-7707 Sierra Direct International Sales: (425) 746-5771 7100 W. Center Rd Hours: Monday-Saturday 7AM to 11 PM STE 301 CST, Sundays 8 AM to 9PM CST Omaha, NE 68106 FAX: (402) 393-3224

### United Kingdom

CUC Software International Limited Main: (0118) 920-9111 2 Beacontree Plaza, Monday-Friday, Gillette Way, 9:00 a.m. - 5:00 p.m. Reading, Berkshire Fax: (0118) 987-5603 RG2 0BS United Kingdom Disk/CD replacements in the U.K. are  $f<sub>i</sub>6.00$ , or  $f<sub>i</sub>7.00$  outside the UK Add "ATTN.: Returns."

On-Line Sales

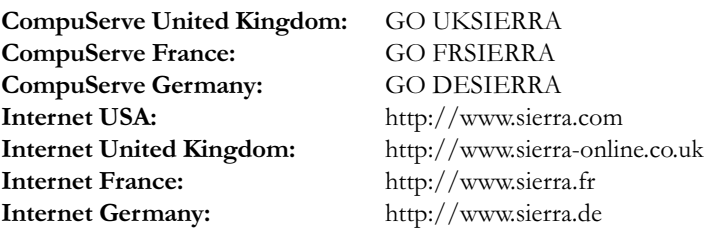

## THE SIERRA NO-RISK GUARANTEE

The Promise: We want you to be happy with every Sierra product you purchase from us. Period. If for any reason youre unhappy with the product, return it within 30 days for an exchange or a full refund... EVEN IF YOU BOUGHT IT RETAIL. (Hardware ordered direct must be returned within ten days.) Please send back your product, signature required if mailing via US Postal Service.

The Only Catch: You've got to tell us why you don't like the game. Otherwise, we'll never get any better. Send it back to us and we promise we"ll make things right. (If you bought it at a retail outlet, please send your original sales receipt.)

\* Returns valid in North America only.

## Disk and or Manual

Sierra On-Line Fulfillment Sierra On-Line Returns 4100 West 190<sup>th</sup> Street 4100 West 190<sup>th</sup> Street Torrance, CA 90504 Torrance, CA 90504

Replacement: Product Returns:\*

NOTE: To replace your disk(s) please send only Disk #1 (or the CD) and copy of your dated Receipt, if less then 90 days. After 90 days please include a \$10 handling fee along with Disk / CD #1. For Documentation, please include a \$ 5.00 handling fee and a photocopy ONLY of disk #1. Payment should be made at the time of your request. Sorry, no credit cards.

\* Returns to this address valid in North America only.

## Technical Support

#### Automated Technical Support Line - USA:

1-425-644-4343

Sierra On-Line offers a 24-hour Automated Technical Support line with recorded answers to the most frequently asked technical questions. To access this service, call (425) 644-4343, and follow the recorded instructions to find your specific topic and resolve the issue. If this fails to solve your problem, you may still write, or fax us with your questions, or contact us via our web site.

#### U.S. Technical Support

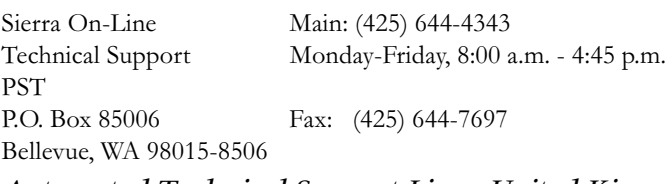

#### Automated Technical Support Line - United Kingdom:

(0118) 920-9111

CUC Software International Limited offers a 24-hour Automated Technical Support line with recorded answers to the most frequently asked technical questions. To access this service, call (0118) 920-9111, and follow the recorded instructions to find your specific topic and resolve the issue. If this fails to solve your problem, you may still write, or fax us with your questions, or contact us via our Internet or CompuServe sites.

#### U.K. Technical Support

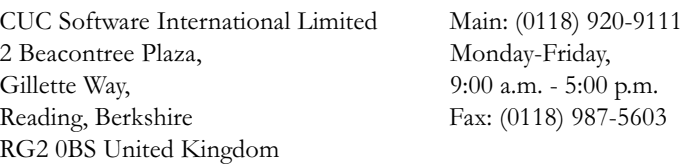

Disk/CD replacements in the U.K. are  $f<sub>1</sub>6.00$ , or  $f<sub>1</sub>7.00$  outside the UK Add "ATTN.: Returns."

## Sierra Warranty

You are entitled to use this product for your own use, but may not copy, reproduce, translate, publicly perform, display, or reduce to any electronic medium or machine- readable form, reproductions of the software or manual to other parties in any way, nor sell, rent or lease the product to others without prior written permission of Sierra. You may use one copy of the product on a single computer. YOU MAY NOT NETWORK THE PRODUCT OR OTHERWISE INSTALL IT OR USE IT ON MORE THAN ONE COMPUTER AT THE SAME TIME.

UNAUTHORIZED REPRESENTATIONS: SIERRA WARRANTS ONLY THAT THE PROGRAM WILL PERFORM AS DESCRIBED IN THE USER DOCUMENTATION. NO OTHER ADVERTISING, DESCRIPTION, OR REPRESENTATION, WHETHER MADE BY A SIERRA DEALER, DISTRIBUTOR, AGENT, OR EMPLOYEE, SHALL BE BINDING UPON SIERRA OR SHALL CHANGE THE TERMS OF THIS WARRANTY.

IMPLIED WARRANTIES LIMITED: EXCEPT AS STATED ABOVE, SIERRA MAKES NO WARRANTY, EXPRESS OR IMPLIED, REGARDING THIS PRODUCT. SIERRA DISCLAIMS ANY WARRANTY THAT THE SOFTWARE IS FIT FOR A PARTICULAR PURPOSE, AND ANY IMPLIED WARRANTY OF MERCHANTABILITY SHALL BE LIMITED TO THE NINETY (90) DAY DURATION OF THIS LIMITED EXPRESS WARRANTY AND IS OTHERWISE EXPRESSLY AND SPECIFICALLY DISCLAIMED. SOME STATES DO NOT ALLOW LIMITATIONS ON HOW LONG AN IMPLIED WARRANTY LASTS, SO THE ABOVE LIMITATION MAY NOT APPLY TO YOU.

NO CONSEQUENTIAL DAMAGES: SIERRA SHALL NOT BE LIABLE FOR SPECIAL, INCIDENTAL, CONSEQUENTIAL OR OTHER DAMAGES, EVEN IF SIERRA IS ADVISED OF OR AWARE OF THE POSSIBILITY OF SUCH DAMAGES. THIS MEANS THAT SIERRA SHALL NOT BE RESPONSIBLE OR LIABLE FOR LOST PROFITS OR REVENUES, OR FOR DAMAGES OR COSTS INCURRED AS A RESULT OF LOSS OF TIME, DATA OR USE OF THE SOFTWARE, OR FROM ANY OTHER CAUSE EXCEPT THE ACTUAL COST OF THE PRODUCT. IN NO EVENT SHALL SIERRAS LIABILITY EXCEED THE PURCHASE PRICE OF THIS PRODUCT. SOME STATES DO NOT ALLOW THE EXCLUSION OR LIMITATION OF INCIDENTAL OR CONSEQUENTIAL DAMAGES, SO THE ABOVE LIMITATION OR EXCLUSION MAY NOT APPLY TO YOU.

# Copyright/Trademarks

 $^{\circ}$ 1997 Sierra On-Line, Inc.  $^{\text{m}}$  and  $^{\circ}$  designate trademarks of, or licensed to Sierra On-Line, Inc. All rights reserved.